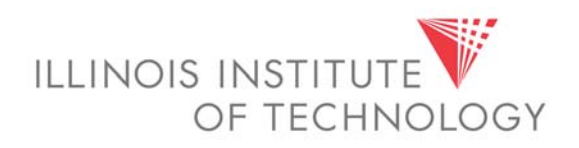

# **Banner Student Module** Internet Native Banner

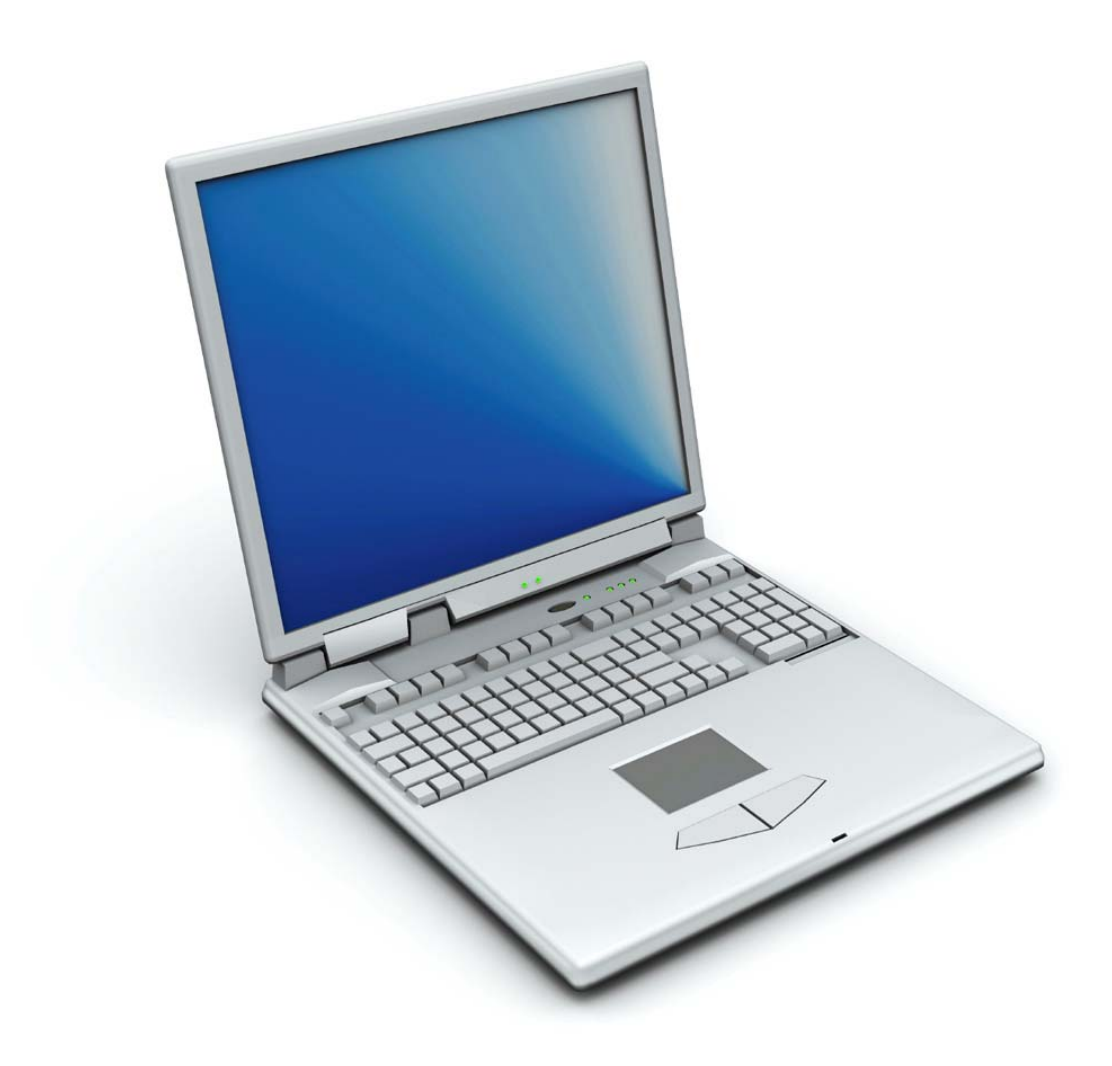

# TABLE OF CONTENTS

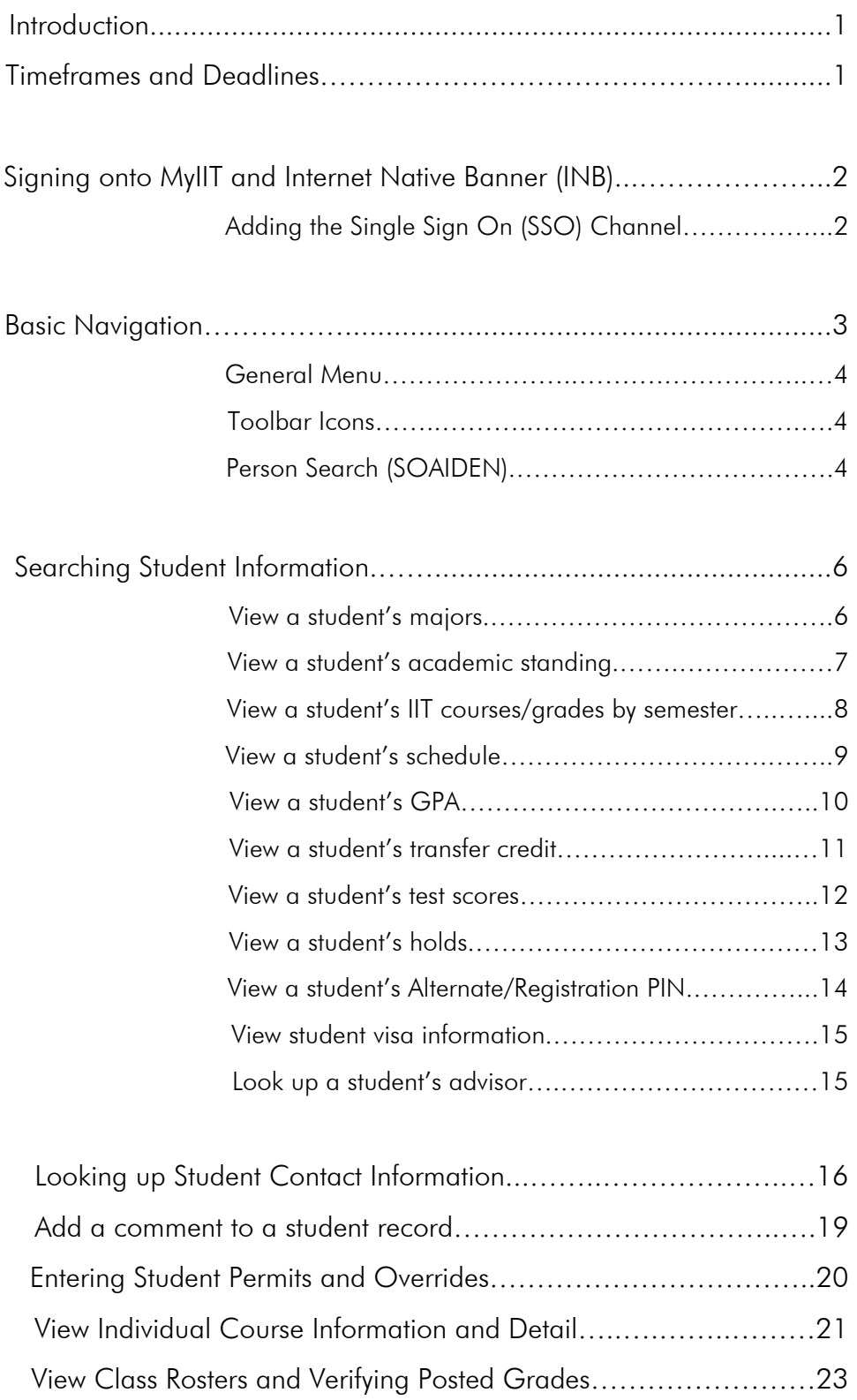

# **Introduction**

Banner is a fully integrated suite of administrative software applications developed by Sungard Higher Education (Sungard HE) and used specifically by higher education to manage business operations. Internet Native Banner, or INB, is an entirely web-based delivery of Banner forms used for connections to the Banner databases. INB is used to manage students, accounts receivable, financial aid, finance, and human resource information. The Student INB forms replace the old SIS PLUS system.

# **Timeframes and Deadlines**

For information on important academic deadlines, please visit the **Registrar's portal website** by signing into my.iit.edu and clicking on the **Academics** tab.

# **Signing Onto MyIIT and Internet Native Banner**

To access INB you need to log on to the myIIT portal. Because of the sensitive nature of academic and personal information that is available through the portal, you should not share your portal password with anyone. It is also important to log off the system when you have finished.

- 1. Using the Internet, access the **myIIT portal** at: **http://my.iit.edu**
- 2. Enter your **portal username and password**  your iit.edu email username and password.

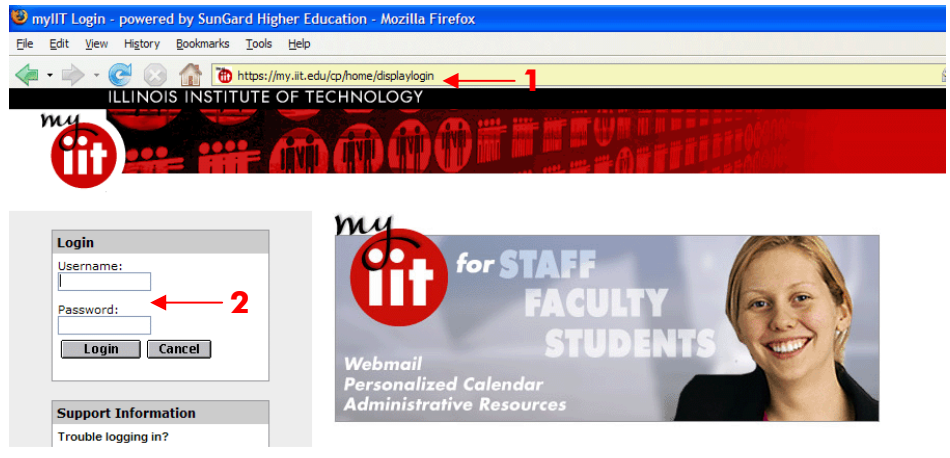

- 3. You will need to add the Banner SSO channel in your portal:
	- a. Click the **Content/Layout** link
	- b. Select the tab where you want to place the channel (for example, the **Teaching Tab)**
	- c. Click an **Add Channel** button

#### Manage Content/Layout

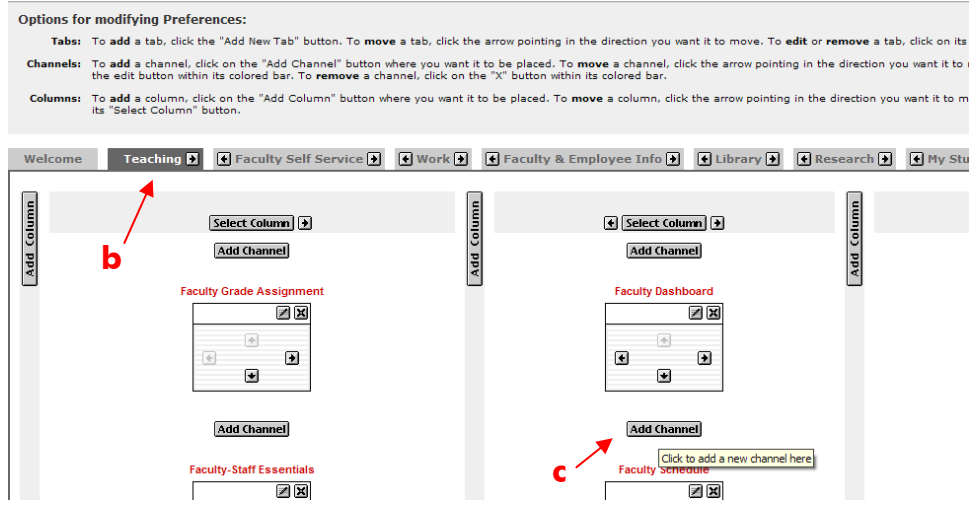

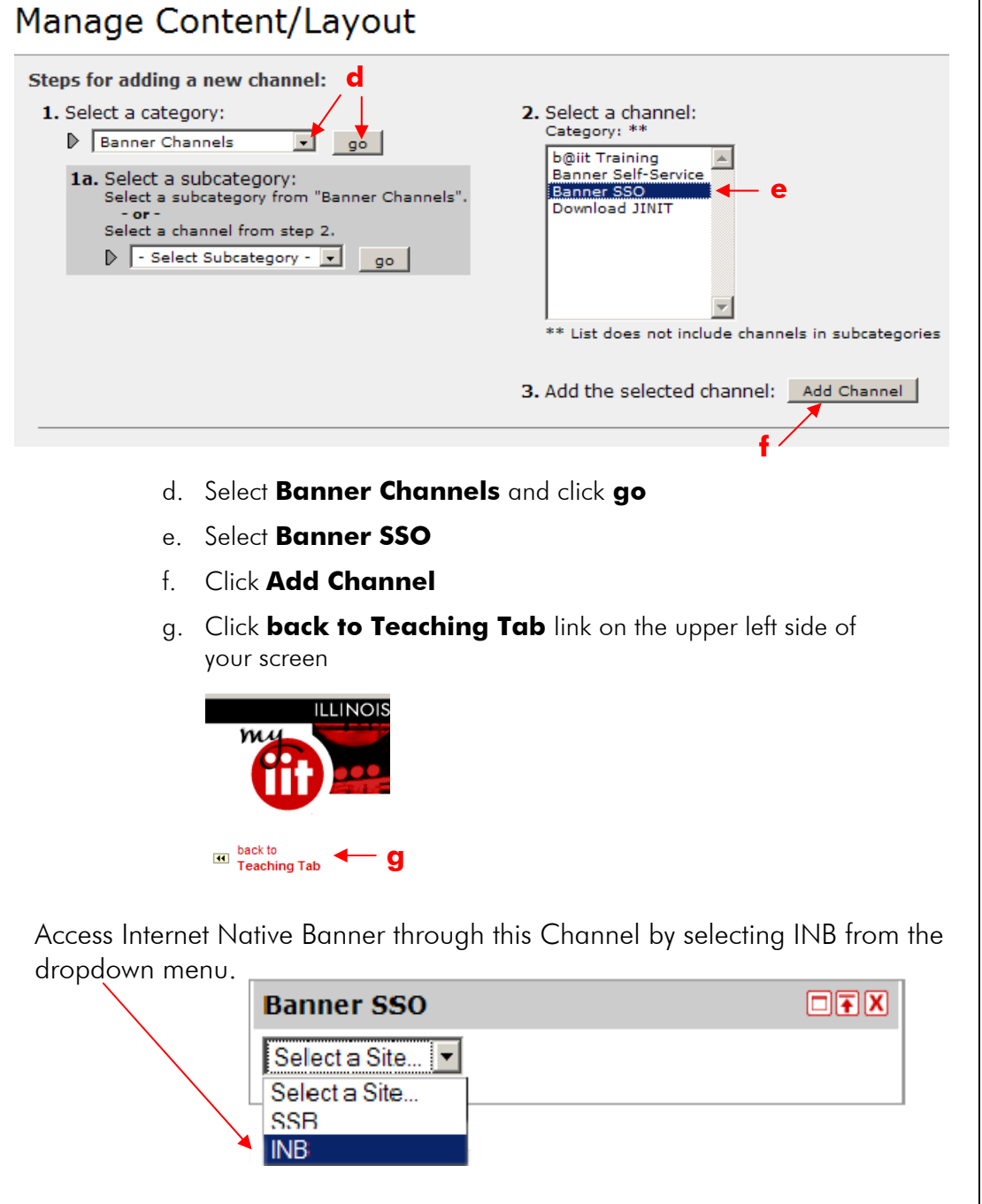

**Please note that if you have not previous installed the j-initiator tool on your computer, you will need to do so to use INB. See the J-initiator channel in myIIT.** 

# **Basic Navigation**

The first Banner screen you will see is the General Menu. The main menu is the starting point for navigating through Banner. You can use the menu structure to access a form, query or menu. Or you can use Direct Access to go to a specific

form if you know the form's name. To access a Banner form directly type the form name in the **Go To…** field and press the **[Enter]** key on the keyboard.

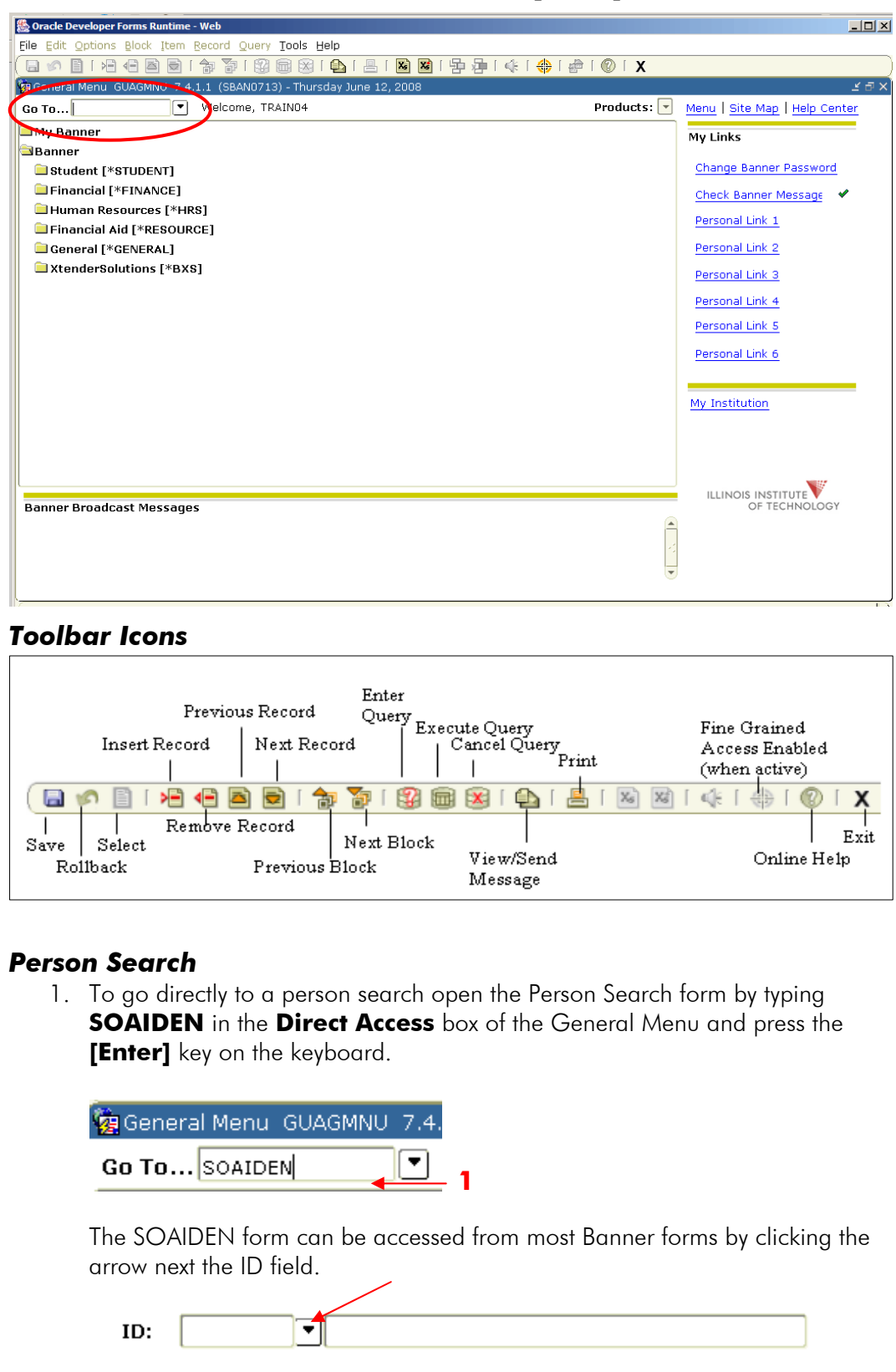

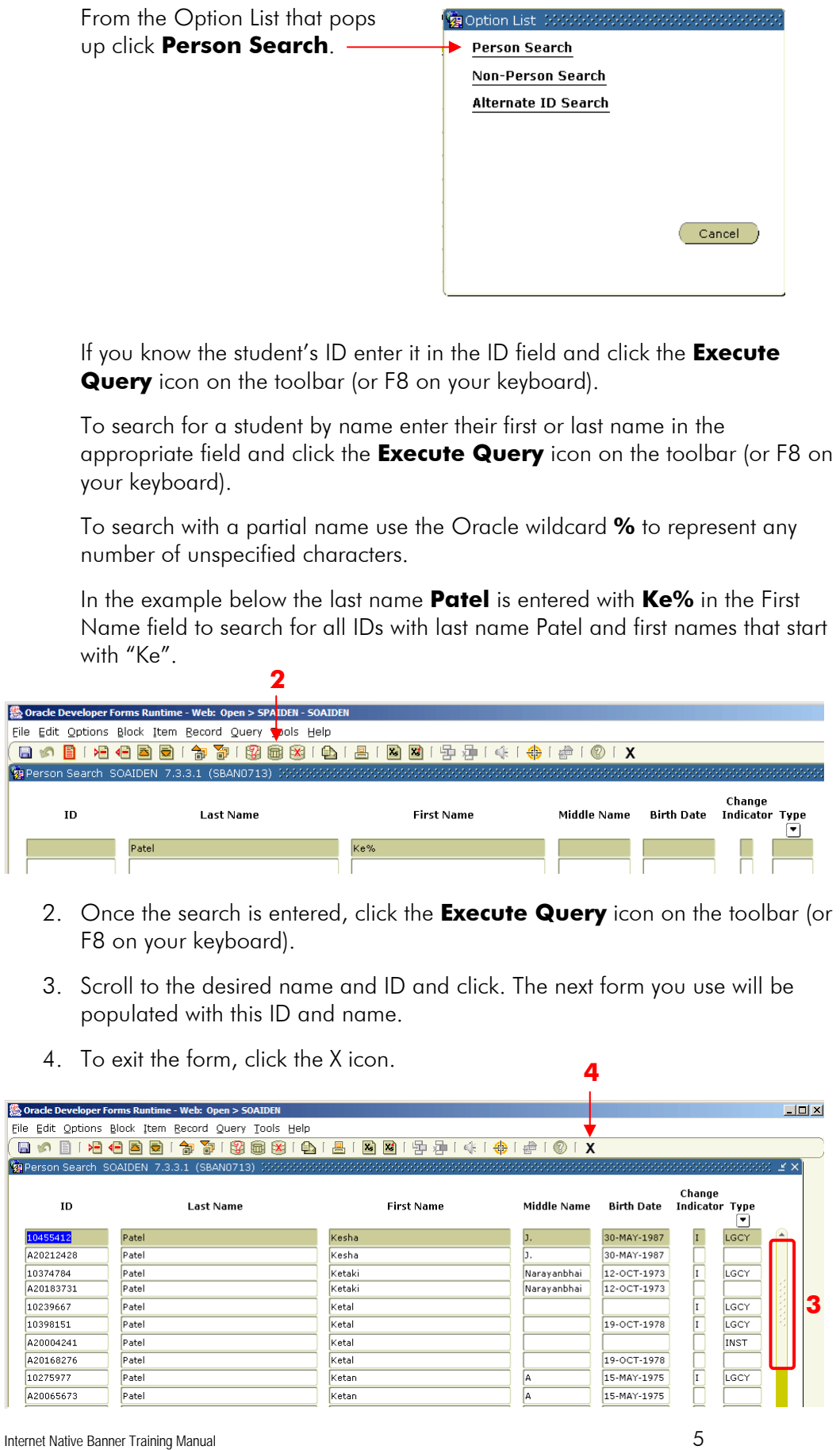

# **Searching Student Information**

## *View a Student's Majors, and Class Level Attributes by Term*

Use the General Student form (SGASTDN) to view current information about a student including their status, level, college, primary and secondary programs, class level attributes, admit term, admit type, major, department, concentration, minor, residency, student type, and veteran information.

1. Open the General Student form by typing **SGASTDN** in the **Direct Access** box of the General Menu and press the **[Enter]** key on the keyboard. If the student's name is already displayed, skip to step 4.

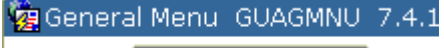

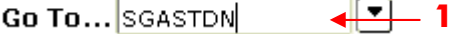

- 2. Type the **ID** of the student you are looking for **OR** press the **[Tab]** key to navigate to the **Name** field and type the student's name (Example: Last, First).
- 3. If you are searching by name press the **[Enter]** key to open the **Extended Search** box. If there is only one match to your search, the name will be automatically filled in on the form.

In the Extended Search Box click the Person Search Detail icon to view the list of all students that meet your search criteria. Form more information on people searches go to the SOAIDEN instructions on page 5.

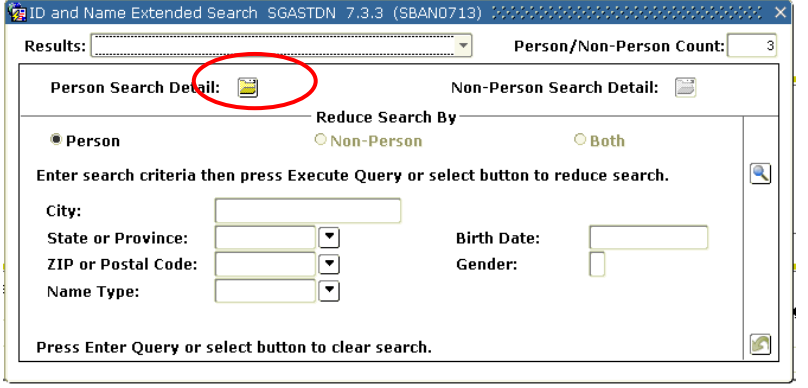

- 5. Press the **[Tab]** key on the keyboard to navigate to the **Term** field and type the term code.
- 6. Click the **Next Block** icon on the toolbar to populate the First Information block.

## *View a Student's Academic Standing*

1. Follow the instructions above to access the **SGASTDN** form. To view a student's academic status click the **Academic and Graduation Status**…tab

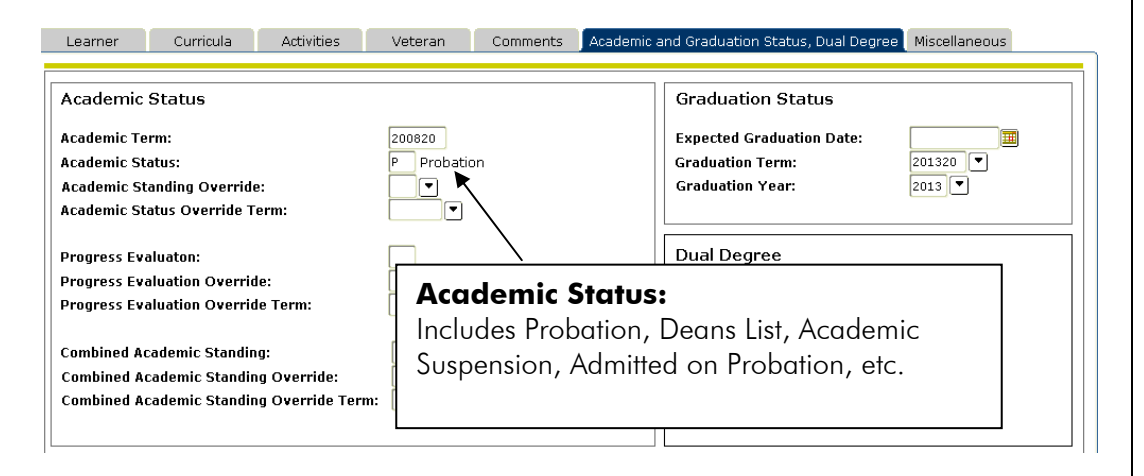

2. When you are finished click the **Exit** icon on the toolbar to exit to the **Banner Main** menu.

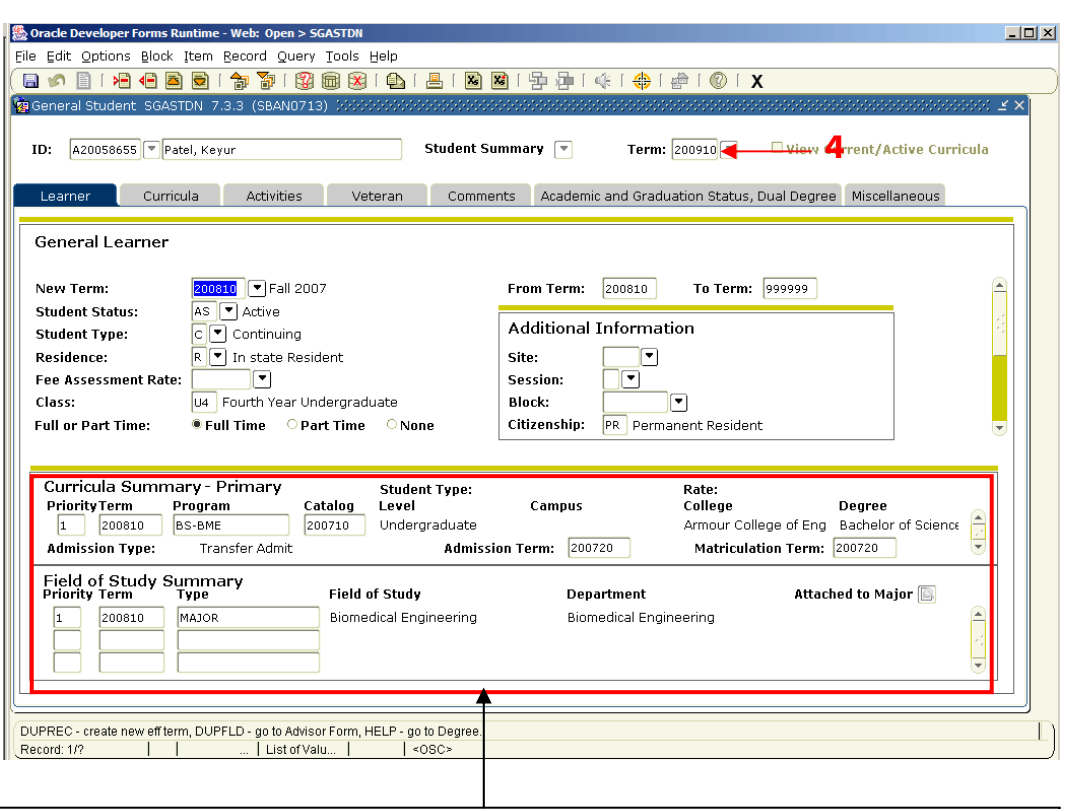

## **Curricula Summary and Field of Study Summary Sections:**

This blocks display program information for all programs the student is admitted to.

## *View a student's IIT courses/grades by semester*

1. Open the Student Registration History form by typing **SFARHST** in the **Direct Access** box of the General Menu and press the **[Enter]** key on the keyboard.

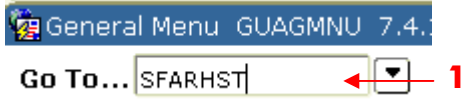

- 2. Type the **ID** of the student you are looking for **OR** press the **[Tab]** key to navigate to the name field and type the student's name (Example: Last, First) and press the **[Enter]** key on your keyboard.
- 3. Click the Next block icon to view course information for that term.

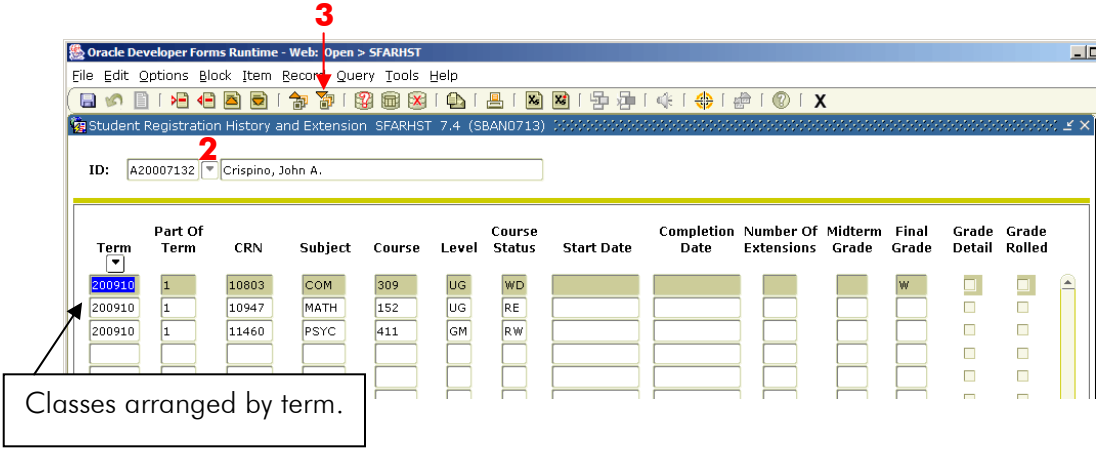

## *View a student's schedule*

1. Open the Registration Query form by typing **SFAREGQ** in the **Direct Access** box of the General Menu and press the **[Enter]** key on the keyboard.

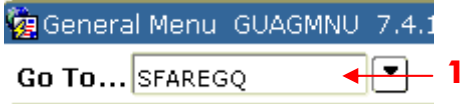

2. Enter the term you are searching for.

**4** 

- 3. Type the **ID** of the student you are looking for **OR** press the **[Tab]** key to navigate to the name field and type the student's name (Example: Last, First) and press the **[Enter]** key on your keyboard.
- 4. Click the **Next Block** icon to view the student's registration.

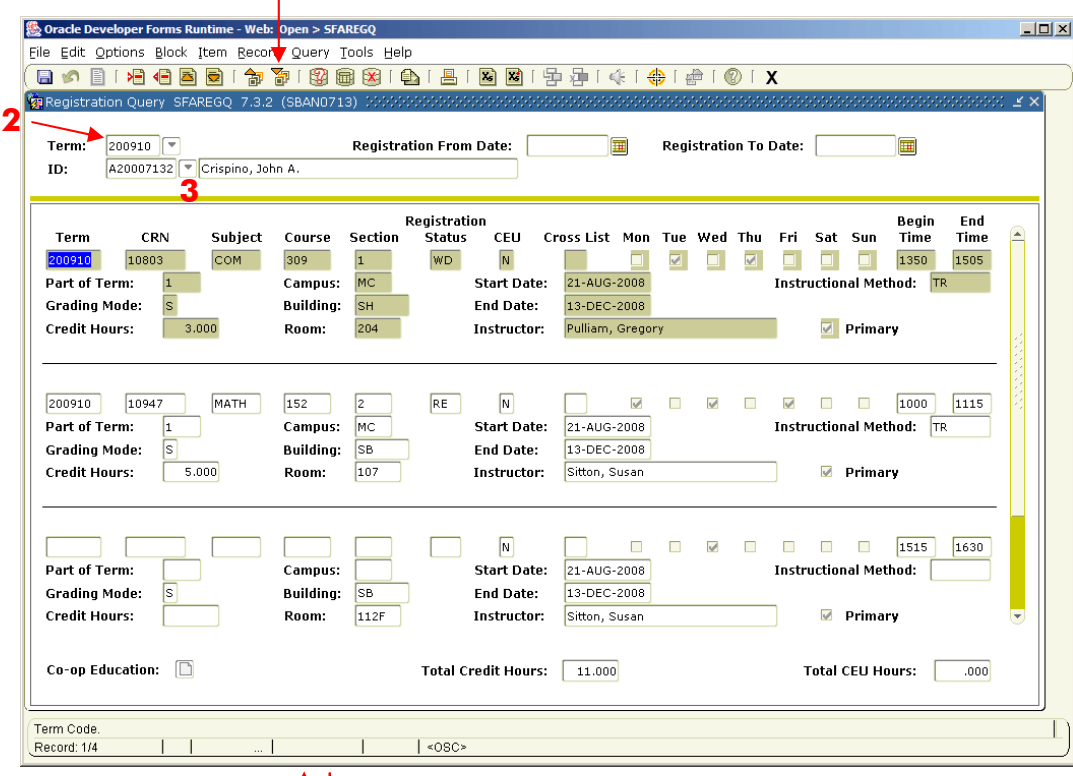

HINT: Use arrow keys  $\uparrow \downarrow$  to scroll through classes

## *View student's GPA and credits attempted/earned*

1. Open the Subject Sequence History form by typing **SHASUBJ** in the **Direct Access** box of the General Menu and press the **[Enter]** key on the keyboard.

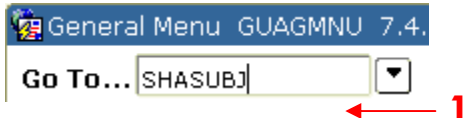

- 2. Type the **ID** of the student you are looking for **OR** press the **[Tab]** key to navigate to the name field and type the student's name (Example: Last, First) and press the **[Enter]** key on your keyboard.
- 3. If prompted type the **Level** or click on the arrow next to the field, select the **Level** and click **OK**.
- 4. Click the **Next Block** icon to view the student's GPA and credits.

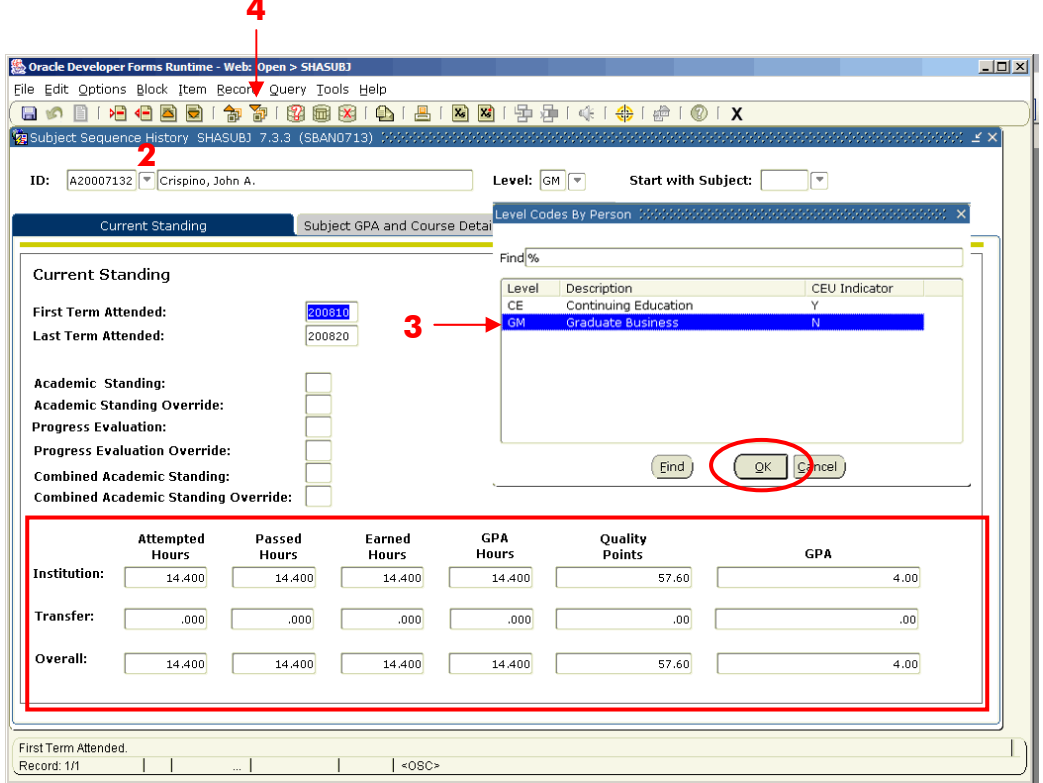

### 5. Click the **Subject GPA…**tab for more detail

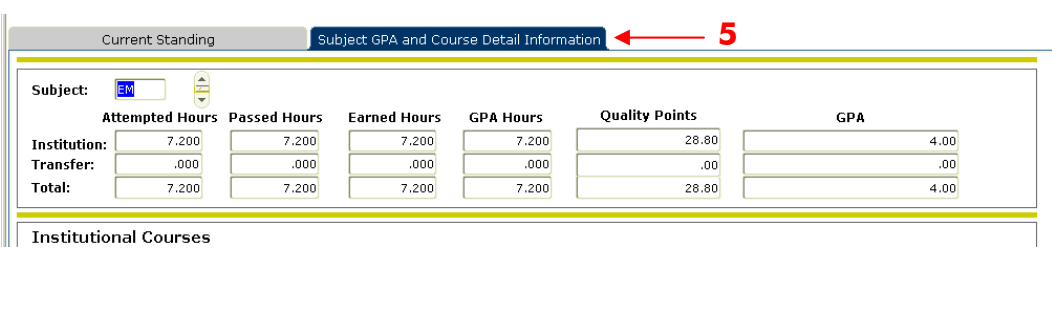

## *View student's transfer credits*

**4** 

1. Open the Subject Sequence History form by typing **SHASUBJ** in the **Direct Access** box of the General Menu and press the **[Enter]** key on the keyboard.

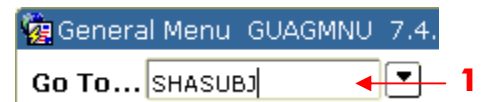

- 2. Type the **ID** of the student you are looking for **OR** press the **[Tab]** key to navigate to the name field and type the student's name (Example: Last, First) and press the **[Enter]** key on your keyboard.
- 3. If prompted, type the **Level** or click on the arrow next to the field, select the **Level** and click **OK**.
- 4. Click the **Next Block** icon to view if the student has transfer credits.

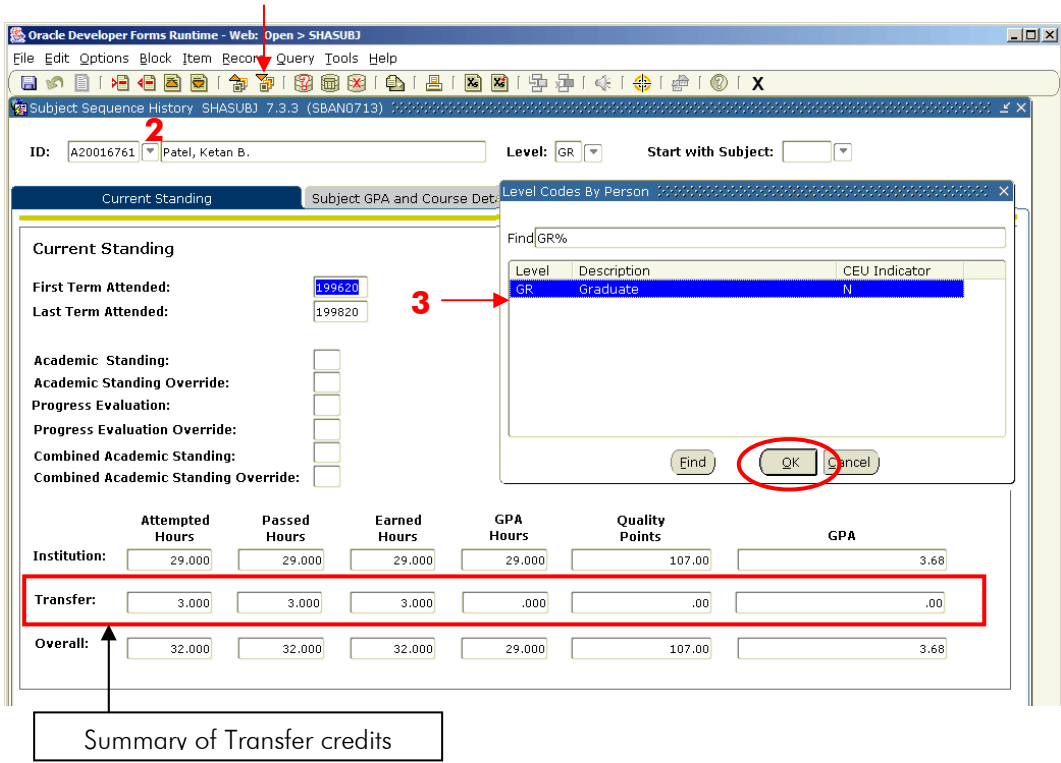

- 5. To view details for transfer credits click the **Subject GPA…**tab
- 6. In the **Subject** field scroll down to **TRF** (transfer).

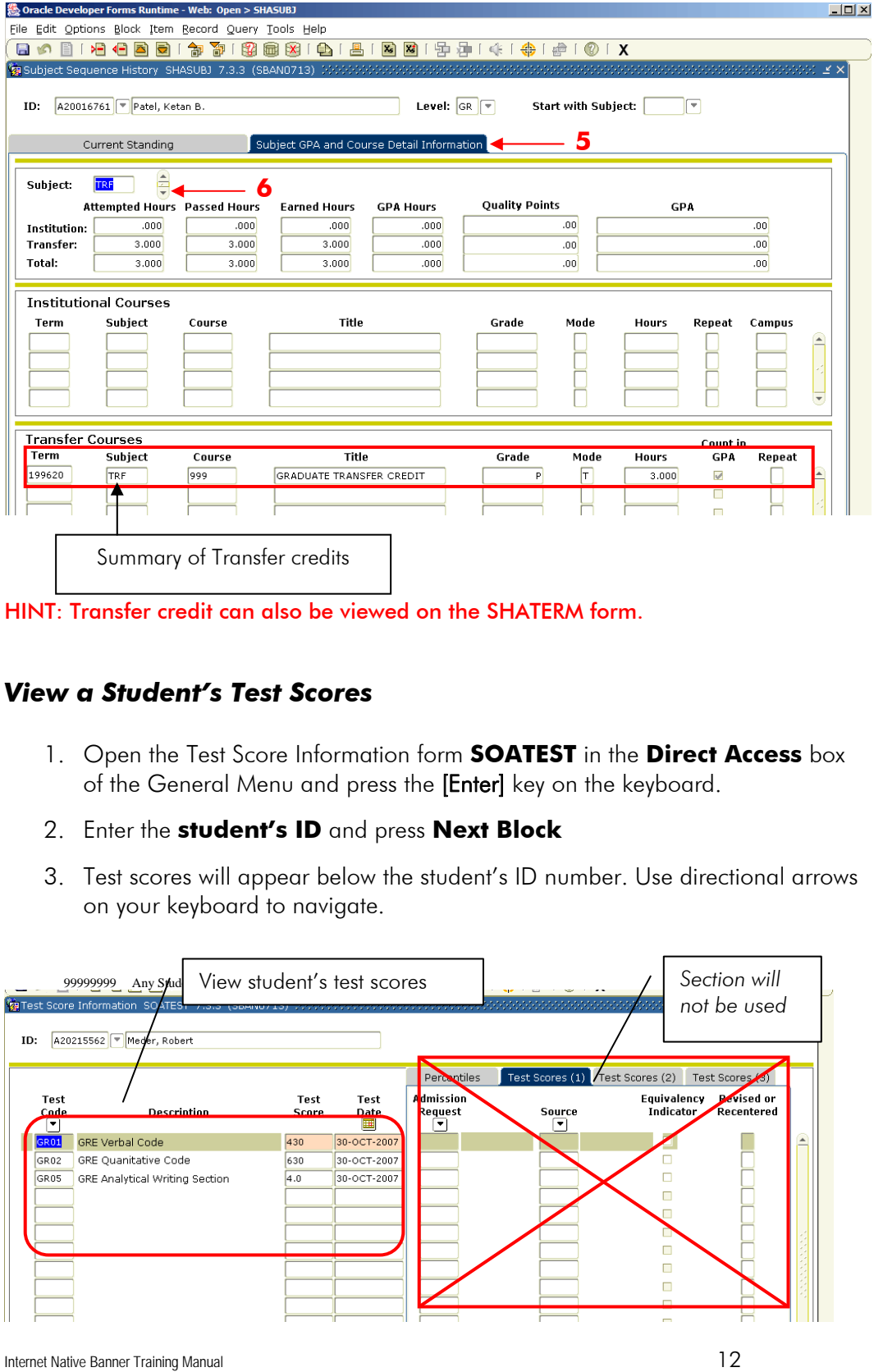

## *View a student's holds*

1. Open the Hold Information form by typing **SOAHOLD** in the **Direct Access** box of the General Menu and press the **[Enter]** key on the keyboard.

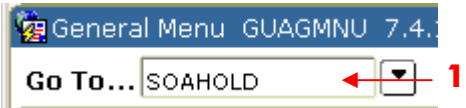

- 2. Type the **ID** of the student you are looking for **OR** press the **[Tab]** key to navigate to the name field and type the student's name (Example: Last, First) and press the **[Enter]** key on your keyboard.
- 3. Click the **Next Block** icon to view if the student has any holds.

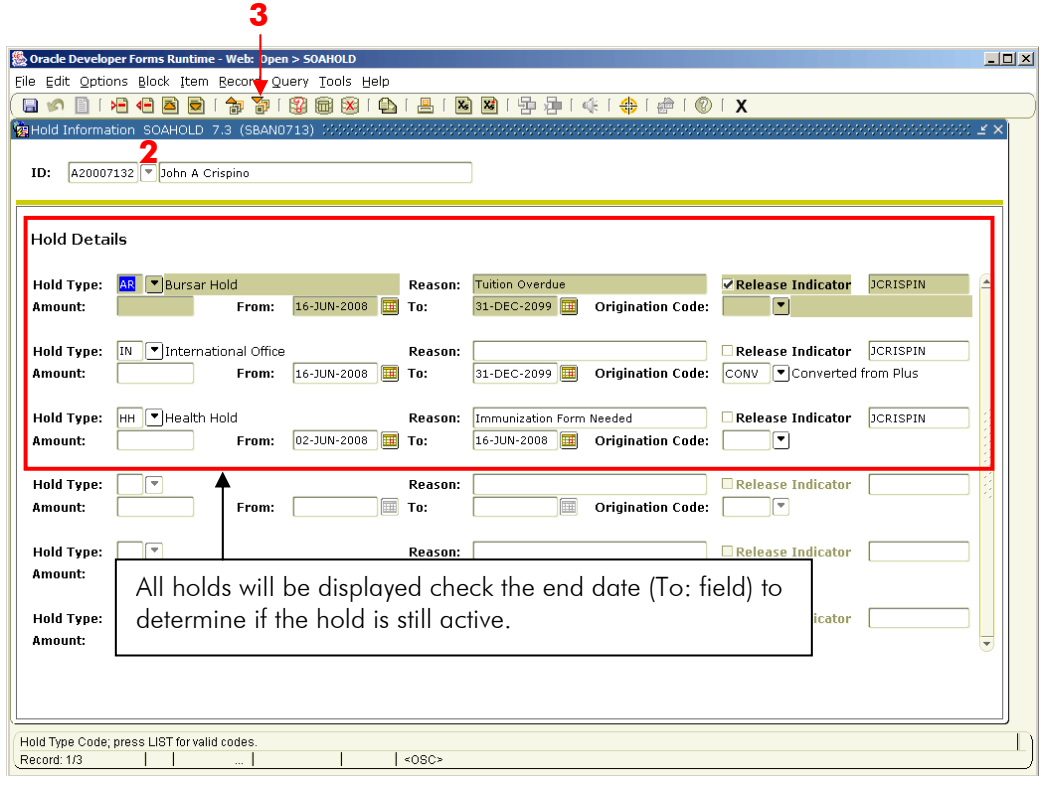

## *View a student's Alternate/Registration PIN*

Beginning fall 2008, students will be given an alternate or registration PIN needed to access the add/drop form through the portal. This PIN will replace advising holds for students who require advising. All other students will receive their PIN via email from the registrar.

- 1. Open the Alternate Personal Identification Number Form by typing **SPAAPIN** in the **Direct Access** box of the General Menu and press the **[Enter]** key on the keyboard.
- 2. Enter the current term in the **From Term** box and the **student ID** for the student in which you wish to retrieve PIN information and click **Next Block**.

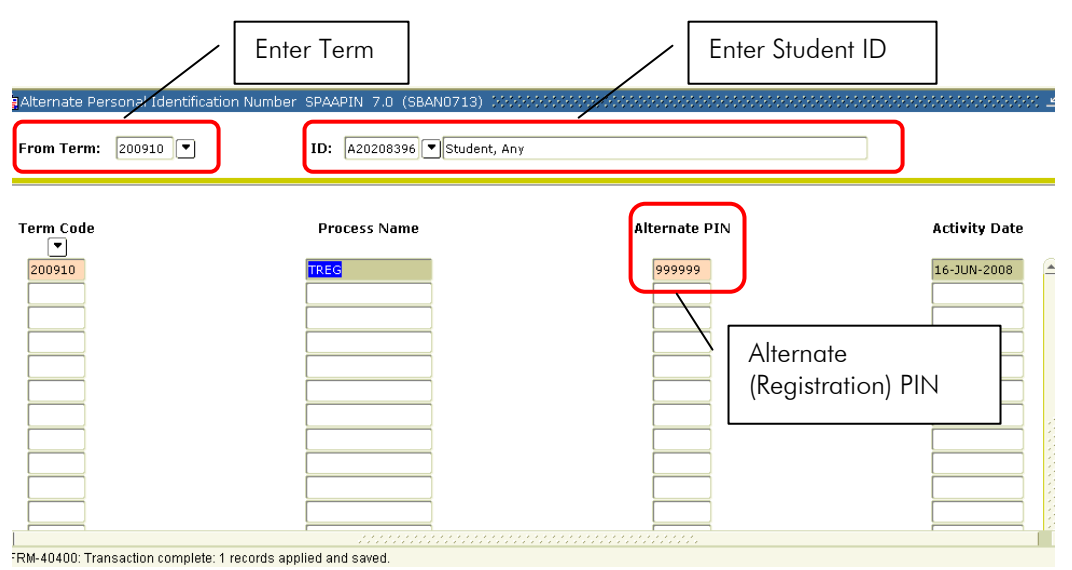

3. The student's Alternate PIN will appear the third box on the SPAAPIN form.

## *View Student Visa Information*

- 1. Open the International Information Form by typing **GOAINTL** in the **Direct Access** box of the General Menu and press the **[Enter]** key on the keyboard.
- 2. Enter the student ID number and pressing **Next Block**
- 3. Student Visa Type and other information will appear

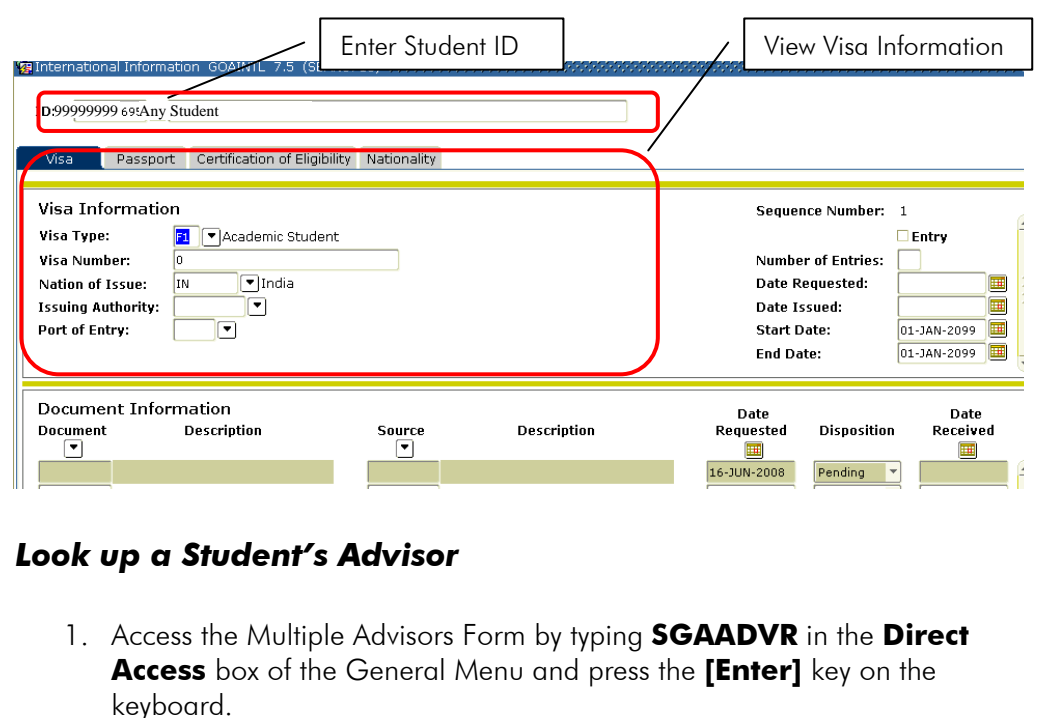

- 2. Enter the **Student ID** and **Term**. Press **Next Block**
- 3. In the **Advisor Information** area, all advisors associated with the student will be listed, as well as the advisor type and
- 4. indication of the student's primary advisor

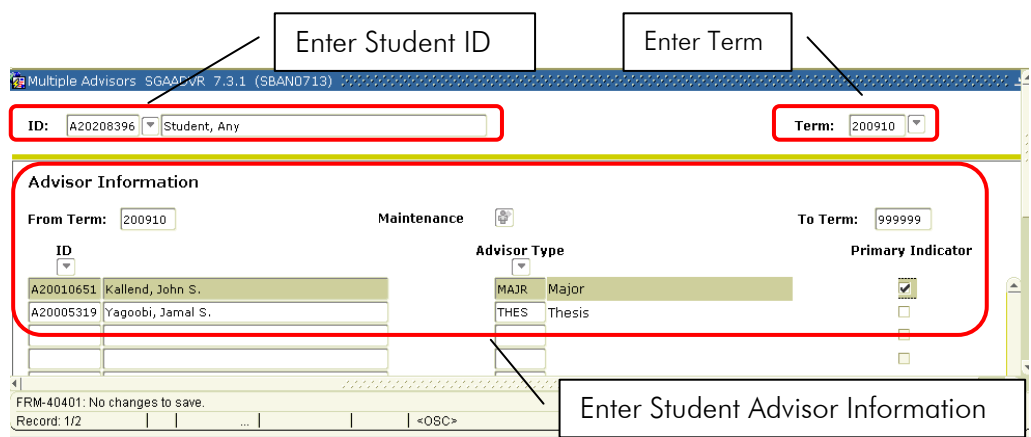

# **Looking up Student Contact Information**

# *View a Student's Email Address*

1. Open the Email Address Form by typing **GOAEMAL** in the **Direct Access** box of the General Menu and press the **[Enter]** key on the keyboard.

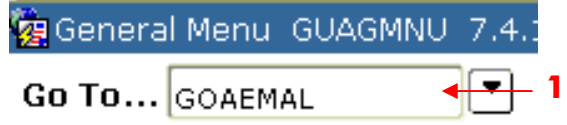

- 2. Enter the student ID number and select **Next Block**
- 3. Student email addresses will appear.

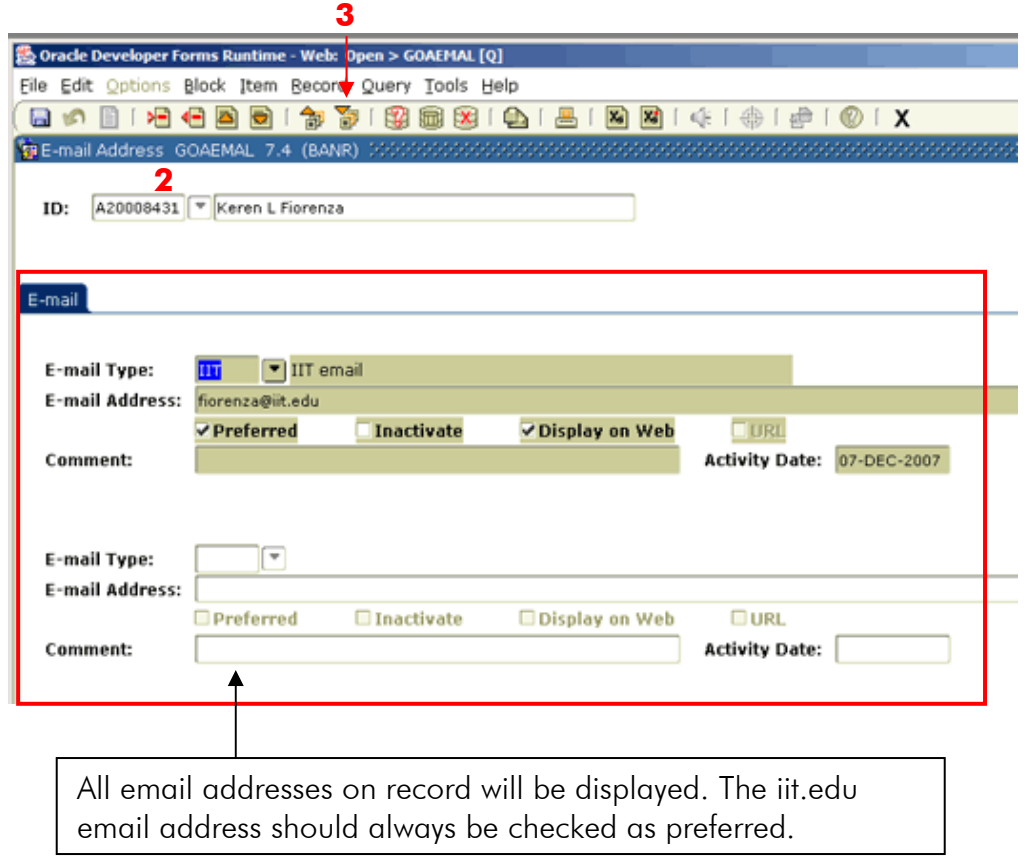

# *View a Student's Telephone Number*

1. Open the Telephone Form by typing **SPATELE** in the **Direct Access** box of the General Menu and press the **[Enter]** key on the keyboard.

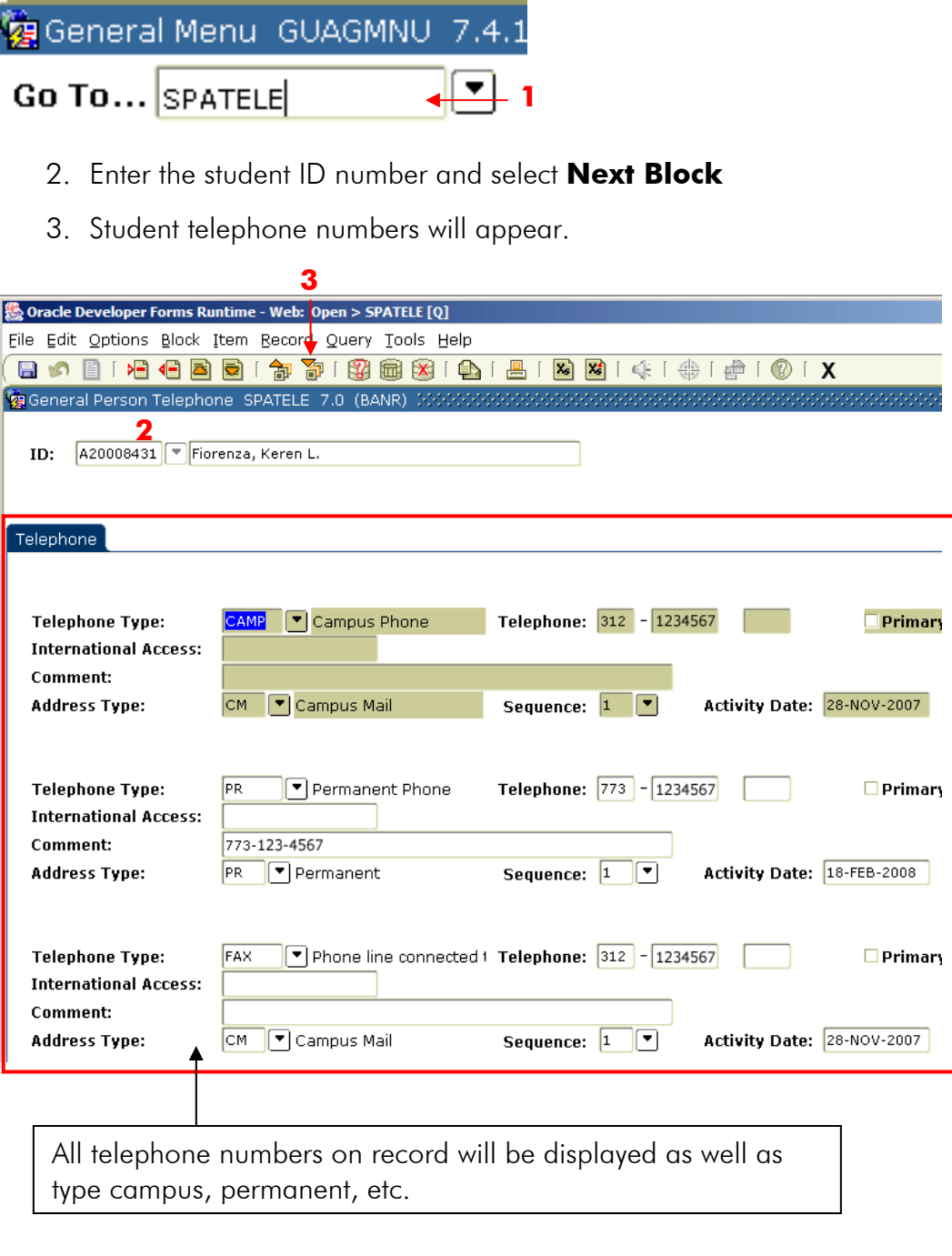

## *View a Student's Addresses*

1. Open the Address Form by typing **SOADDRQ** in the **Direct Access** box of the General Menu and press the **[Enter]** key on the keyboard.

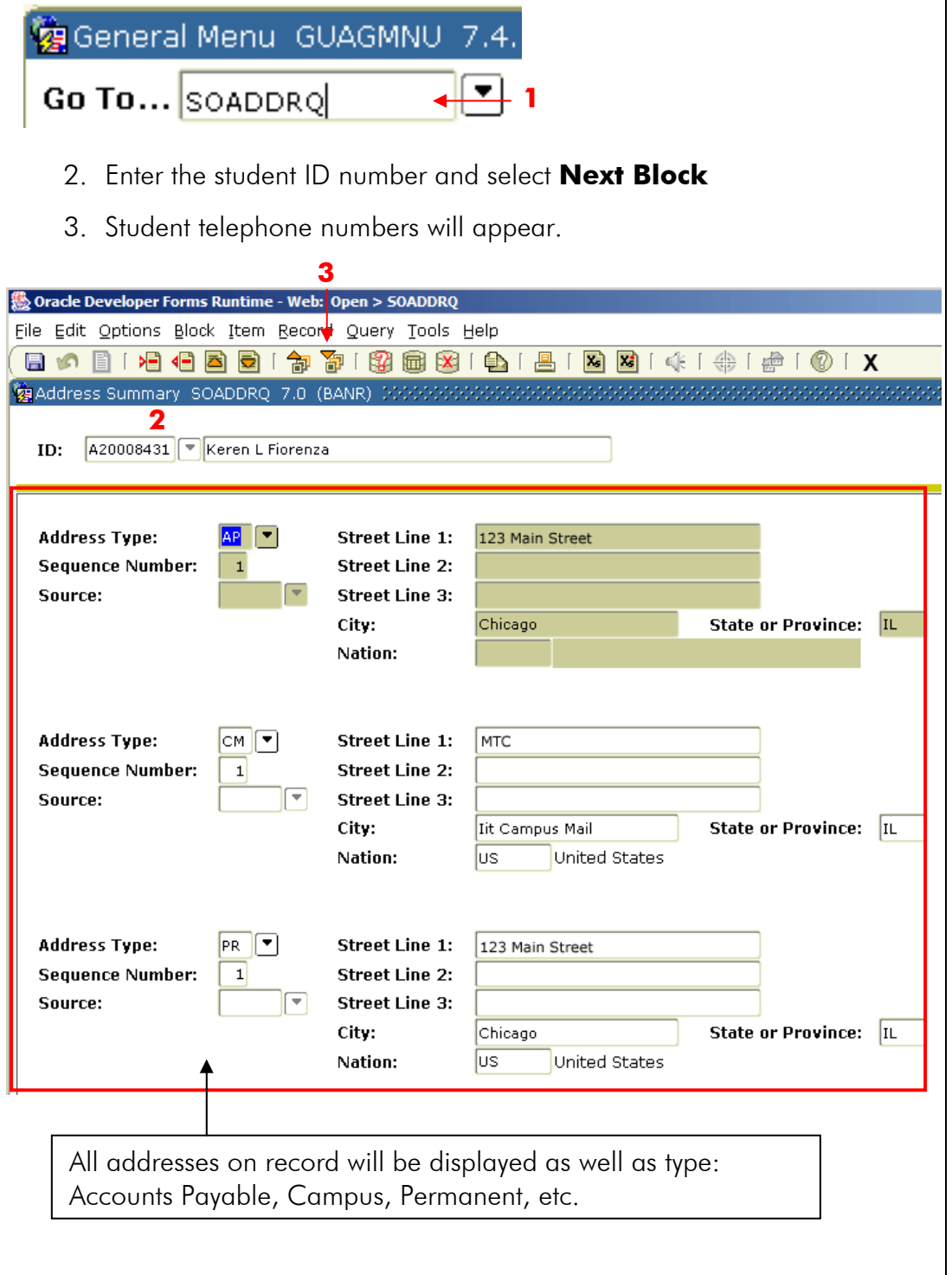

# **Add a comment to a student's record**

Advisors will have access to add comments on a student in the Person Comment form (SPACMNT).

1. Open the Person Comment form by typing **SPACMNT** in the **Direct Access** box of the General Menu and press the **[Enter]** key on the keyboard.

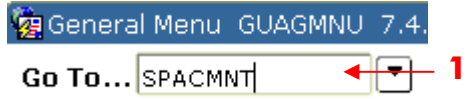

- 2. Type the **ID** of the student you are looking for **OR** press the **[Tab]** key to navigate to the name field and type the student's name (Example: Last, First) and press the **[Enter]** key on your keyboard.
- 3. Click the **Next Block** icon to enter the comment.

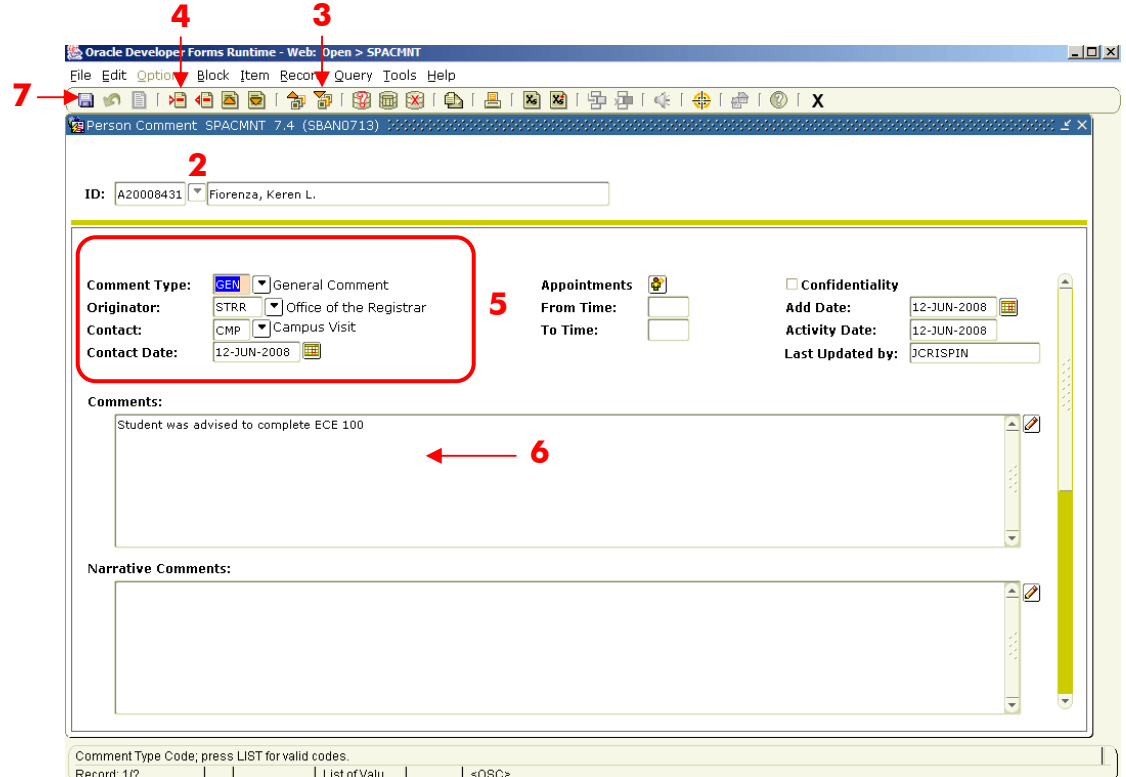

- 4. Select **Insert Record** to add a comment.
- 5. Input required information by clicking on the arrow next to each field and selecting the appropriate content from the list.
- 6. Click in the **Comments** box and type in your comments.
- 7. Click **Save** before exiting the form.

# **Entering Student Permits and Overrides**

Permitting a student into a course section (CRN) within your department to override pre-requisites, co-requisites, special permissions, and level/class/major restrictions using the **SFASRPO** form

- 1. Open the **Override Form** by typing **SFASRPO** in the **Direct Access** box of the General Menu and press the **[Enter]** key on the keyboard.
- 2. Enter the student **CWID** in the ID field, or execute a query to search for student, and the term and click **Next Block**
- 3. The student's current Permits and Overrides will appear in the first block and their schedule near the bottom of the page. Should more than four permits appear, use the scroll bar at the right to the next available text box.
- 4. Use the **Down Arrow** to enter a new record (permit). *Do not type over an existing permit, as it will be deleted.*
- 5. Type **INSTR** for Permit type and enter the **CRN or the subject, course and section number** for the course in which you wish to add a permit/override. Press the [**Tab]** key and the remaining fields will selfpopulate.

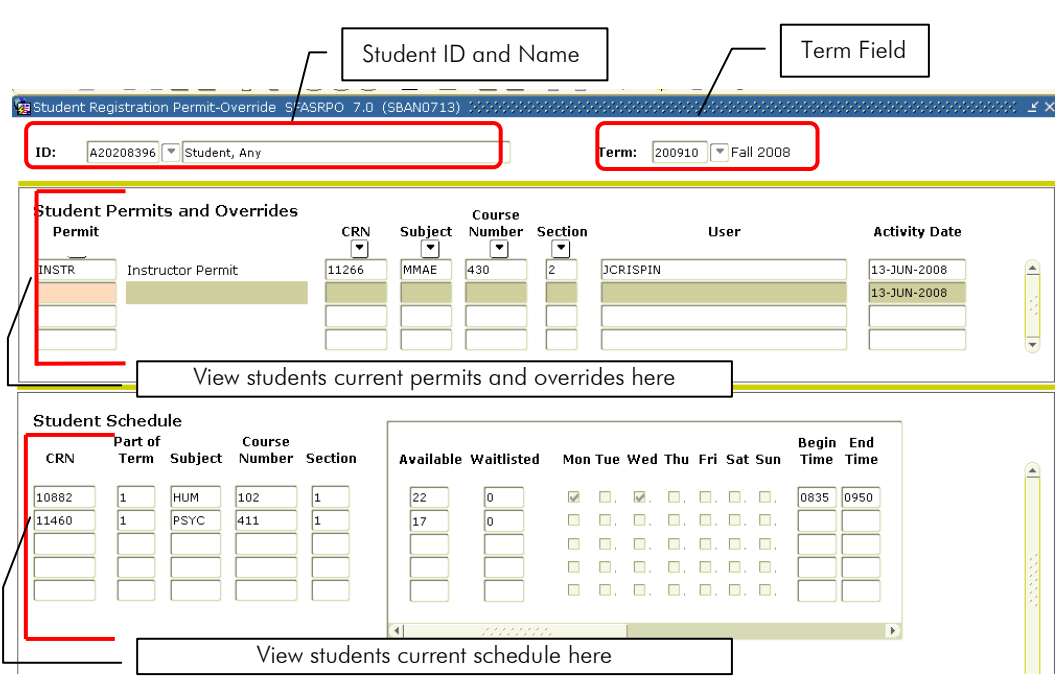

6. Click **Save** before exiting the form

# **View Individual Course Information and Detail**

- 1. Access the Schedule Form by typing **SSASECT** in the **Direct Access** box of the General Menu and press the **[Enter]** key on the keyboard.
- 2. Enter the term and enter the **CRN** or search for the course's CRN by clicking on the down arrow next to the CRN field, which opens **SSASECTQ** query form.

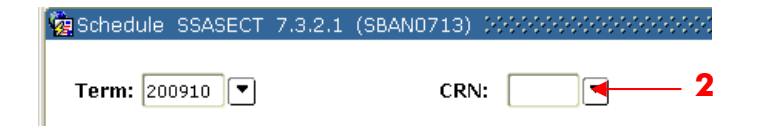

3. Search for the course by entering the Subject and Course, for a wildcard search, use %. (For example, to view all 600 level CS courses, enter CS for the subject and 6% for the course number, to view all CS courses, enter CS in the subject field and leave the course number blank.)

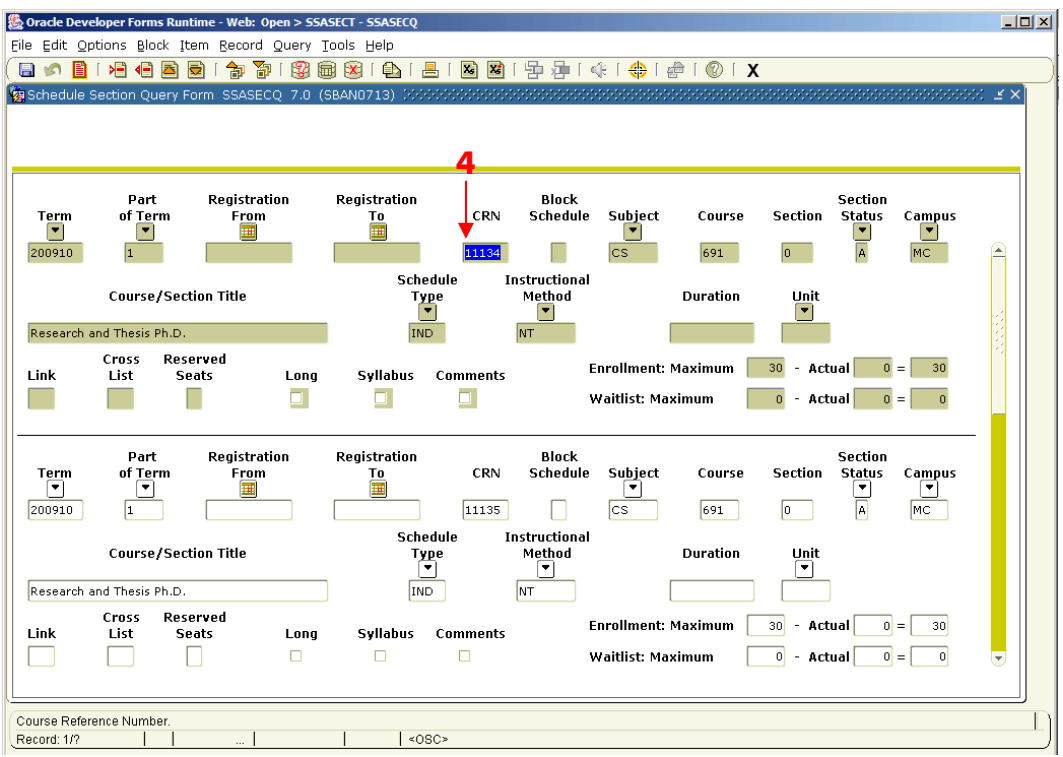

4. Once the query has been executed, **double click on the CRN** for the course in which you wish to view

5. Press **Next Block** to view section details.

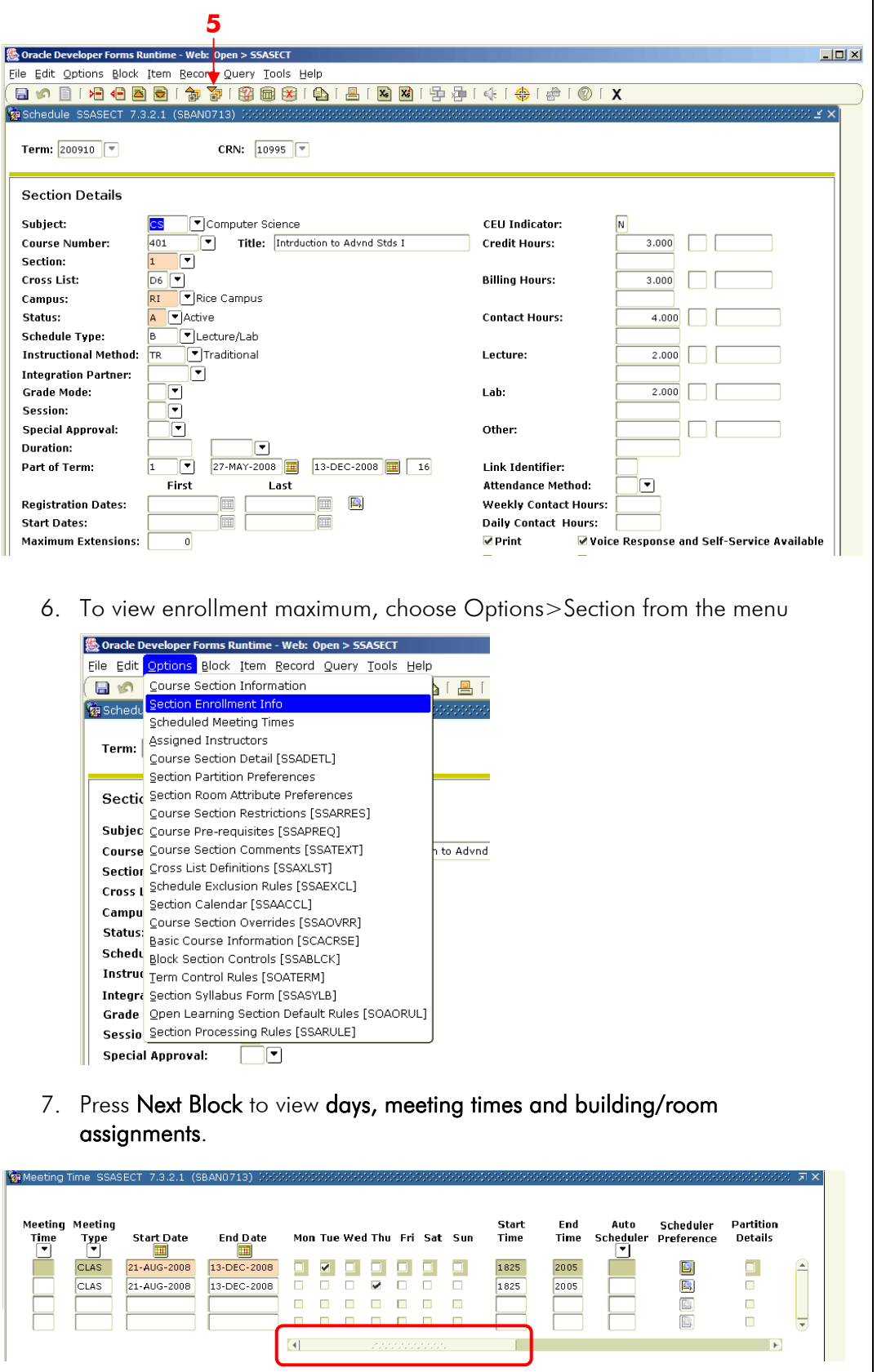

Scroll to view building and room assignment

# **View Class Rosters and Verifying Posted Grades**

- 1. Access the Class Roster form by typing **SFASLST** in the **Direct Access** box of the General Menu and press the **[Enter]** key on the keyboard.
- 2. To view a course roster, enter the appropriate CRN or use the down arrow to begin a query.
- 3. Once Midterm or Final Grades have been entered, they will appear on the Class Roster form.

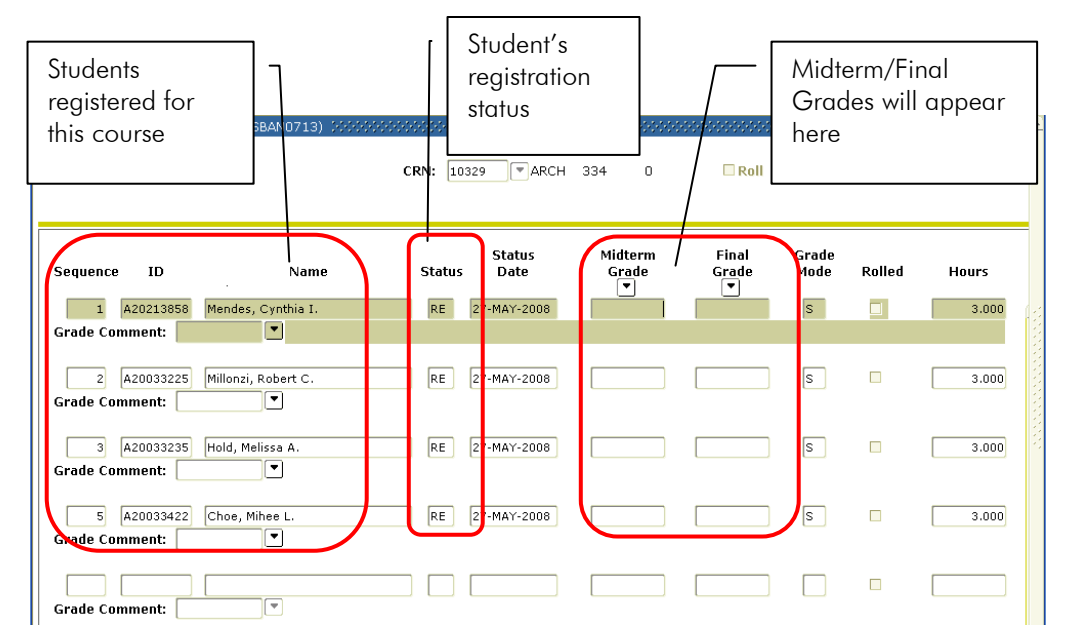